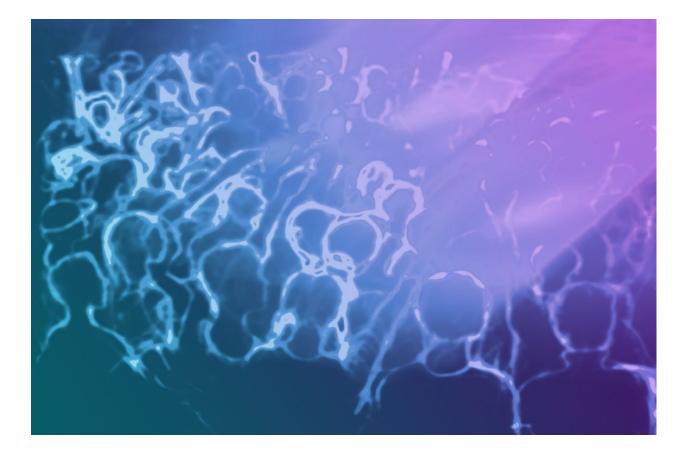

# **Showmaster Web Interface**

User Reference Manual

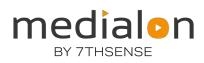

#### **Trademark Information**

Medialon is a trademark of 7thSense Design Ltd. Product or company names that mentioned in 7thSense Design Ltd publications are tradenames or trademarks of their respective owners, and such trademarks may also be registered in their respective countries.

#### **Copyright Information**

All Rights Reserved. This document is copyrighted © by 7thSense Design Ltd and shall not be reproduced or copied without express written authorization from 7thSense Design Ltd.

The information in this document is subject to change without notice. 7thSense Design Ltd assumes no responsibility for errors, and/or omissions contained in this information.

#### **Document Revision**

| Date      | Document edition | Software<br>version | Revision details | Author/Editor |
|-----------|------------------|---------------------|------------------|---------------|
| June 2023 | 1                |                     | New release      | Andy Gregory  |
|           |                  |                     |                  |               |

#### M816-1

www.7thsense.one info@7thsense.one

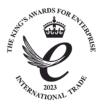

# Contents

| Contents                                                                                                    | 3                            |
|----------------------------------------------------------------------------------------------------|------------------------------|
| 1 Introduction                                                                                                  | 4                            |
| 1.1 Device IP addresses                                                                                         | 4                            |
| 1.2 Login and security                                                                                          | 5                            |
| 2 Status                                                                                                    | 6                            |
| 2.1 Showmaster Information                                                                                      | б                            |
| 2.2 Manager                                                                                                    | 7                            |
| 2.2.1 Manager Commands                                                                                          | 7                            |
| 2.3 System Information                                                                                          | 7                            |
| 3 Performance                                                                                                   | 8                            |
| 4 Logs                                                                                                    | 9                            |
| 5 Show Management                                                                                               | 0                            |
| Uploading a show10                                                                                              | 0                            |
| 5.1.1 Individual file10                                                                                         | 0                            |
| 5.1.2 Zipped Show File1                                                                                         | 1                            |
| 5.2 Managing Existing Shows1                                                                                    | 1                            |
|                                                                                                    | 1                            |
| 6 Settings                                                                                                    |                              |
|                                                                                                    | 2                            |
| 6 Settings                                                                                                    | <b>2</b><br>2                |
| 6 Settings                                                                                                    | <b>2</b><br>2<br>3           |
| 6 Settings                                                                                                    | <b>2</b><br>2<br>3<br>4      |
| 6 Settings       12         6.1 Network       12         6.2 Network 2       12         6.3 Log Traces       14 | <b>2</b><br>2<br>3<br>4<br>5 |

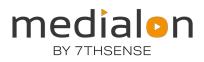

# **1** Introduction

The Showmaster web interface provides a simple way to configure and manage a Showmaster from any device with network access. It replaces much of the functionality previously provided by Showmaster Editor but in a less intrusive way.

By default, the web interface is available on port 9258 and can be reached by entering the following URL in a browser: http://{ip address or network name of Showmaster}:9258

Example

http://192.168.0.22:9258

### 1.1 Device IP addresses

To discover the IP of any device, run **Medialon Product Browser**, which is installed with both Medialon Manager and Showmaster Editor. Run it to show all Medialon devices connected:

| evice Name<br>Delta4298<br>FLPGBLN | Type/Model<br>App Remote | Version | Address         | Description            |
|------------------------------------|--------------------------|---------|-----------------|------------------------|
|                                    | Ann Remote               |         |                 |                        |
|                                    | App Remote               | 6.1.3   | 10.0.0.194:4550 | Medialon AppRemote     |
| FLPGDLN                            | App Remote               | 6.1.3   | 10.0.0.66:4550  | Medialon AppRemote     |
| ML-LT-001-V6                       | App Remote               | 6.1.3   | 10.0.0.253:4550 | Medialon AppRemote     |
| SWMPRO-33030084                    | Showmaster Pro           | 7.1.0.1 | 10.0.0.52:4256  | Showmaster Core        |
| SMLE_2207                          | App Remote               | 6.1.3   | 10.0.0.143:4550 | Medialon AppRemote     |
| XS-20100002                        | Showmaster XS            | 2.7.3   | 10.0.0.94:9255  | Manager Runtime        |
| col-10yo                           | App Remote               | 6.1.3   | 10.0.0.96:4550  | Medialon AppRemote     |
| -<br>XS-20100002                   | Showmaster XS            | 2.7.3   | 10.0.0.94:4256  | Showmaster Core        |
| SWMPRO-33030084                    | Showmaster Pro           | 7.1.0.1 | 10.0.0.52:9255  | Manager for Showmaster |
| MAS-23129999                       | Medialon Audio Server 2  | 2.2.1   | 10.0.0.150:6543 | Medialon Audio Server  |
| ML-LT-001-V6                       | Manager                  | 7.0.3   | 10.0.253:9255   | Manager                |
| SWMPRO-33030085                    | Showmaster Pro           | 7.1.0.1 | 10.0.0.75:9255  | Manager for Showmaster |

This is the quickest way of determining that any device is connected, of the same version, and what its IP address is.

## 1.2 Login and security

A newly supplied (or upgraded) Showmaster will have a default username of 'medialon' with no password. A password can be set using the settings page described below.

| <. | ≡ Medialon Showmaster Ma | nager                                          | + |   |
|----|--------------------------|------------------------------------------------|---|---|
|    |                          | medialon<br>Showmaster<br>username<br>password |   |   |
|    |                          |                                                |   | - |

# 2 Status

| < contract of the second second secon | ≡ Medialon Showmaster Manager                                                                                                    |                                      |                                                                                                    | medialon                                                                                                    |
|----------------------------------------------------------------------------------------------------|----------------------------------------------------------------------------------------------------|--------------------------------------|----------------------------------------------------------------------------------------------------|----------------------------------------------------------------------------------------------------|
| ✤ Status ▶ Performance                                                                                                    | Showmaster Status                                                                                                    |                                      |                                                                                                    | REFRESH                                                                                                    |
| <ul> <li>Logs</li> <li>Show Management</li> <li>Settings</li> </ul>                                                                                                    | SHOWMASTER INFORMATION<br>Product Name<br>Product Model<br>Manager Version<br>Serial Number                                                                                                    | Showmaster<br>Pro<br>0.0.0<br>004672 | MANAGER<br>RUN STOP<br>Virtual Memory<br>Working Memory<br>Handles<br>Threads<br>Run Mode<br>Active Show | SHUTDOWN         REBOOT           117400 Mb         4924 Mb           369         11           stop         11 |
|                                                                                                    | SYSTEM INFORMATION<br>Total Physical Memory<br>Total Virtual Memory<br>Free Physical Memory<br>Physical Memory Used<br>Free Virtual Memory<br>Free Space In Paging Files<br>Max Number Of Processes<br>Number Of Processes |                                      |                                                                                                    | 15974 Mb<br>23989 Mb<br>5667 Mb<br>10306 Mb<br>3073 Mb<br>5764 Mb<br>4294967295<br>331                         |

The Status page shows general information about the Showmaster unit and provide some basic control over the Manager application.

### 2.1 Showmaster Information

| Product Name    | Displays the product family                           |
|-----------------|-------------------------------------------------------|
| Product Model   | Displays the product model type                       |
| Manager Version | Displays the version of Manager running on the device |
| Serial Number   | Displays the serial number of the device              |

## 2.2 Manager

| Virtual Memory | Displays the amount of virtual memory currently available for Manager to use    |
|----------------|---------------------------------------------------------------------------------|
| Working Memory | Displays the amount of actual virtual memory currently being used by<br>Manager |
| Handles        | Displays the number of Handles currently being used by Manager                  |
| Threads        | Displays the number of Threads currently being used by Manager                  |
| Run Mode       | Indicates whether Manager is in Stop, Debug or Run mode                         |
| Active Show    | Displays the name of the currently loaded show                                  |

### 2.2.1 Manager Commands

| Run      | Sets Manager to Run mode                                  |
|----------|-----------------------------------------------------------|
| Stop     | Brings Manager out of debug or run mode                   |
| Shutdown | Shuts the Showmaster down                                 |
| Reboot   | Forces the Showmaster to stop the current show and reboot |

## 2.3 System Information

| Total Physical Memory      | Displays the total amount of physical RAM on the Showmaster                     |
|----------------------------|---------------------------------------------------------------------------------|
| Total Virtual Memory       | Displays the total amount of virtual memory currently allocated in the system   |
| Free Physical Memory       | Displays the amount of physical RAM that has not been allocated in the system   |
| Free Space in Paging Files | Displays the amount of virtual memory that has been allocated but is not in use |
| Max Number of Processes    | Displays the Windows limit on number of allowed processes                       |
| Number of Processes        | Displays the number of processes that are currently active                      |

# **3 Performance**

The performance page shows a historical trace of Memory and thread usage on the Showmaster. This is generally used to help detect memory leaks or performance issues.

| * |                             | ≡ Medialon Showm                                                        | aster Manager                                                                                                    | med                                  | dialon 💄 |
|---|-----------------------------|-------------------------------------------------------------------------|----------------------------------------------------------------------------------------------------|--------------------------------------|----------|
| * | Status<br>Performance       | Showmaster Perf                                                         | io: Wed Apr 26 2023 21:41:28 GMT-0700 (Pacific Daylight Time)<br>Intrual Memory Working Memory<br>100000<br>100000<br>100000<br>100000<br>100000<br>100000<br>100000<br>100000<br>100000<br>10000<br>1000 |                                      |          |
| • | Logs                        | From:<br>To:                                                            |                                                                                                    |                                      |          |
|   | Show Management<br>Settings | Handles<br>2000<br>1900<br>1900<br>1900<br>1900<br>1900<br>1900<br>1900 | 14000<br>12000<br>2000<br>4000<br>4000<br>2000<br>6<br>0<br>0<br>0<br>0<br>0<br>0<br>0<br>0<br>0<br>0<br>0<br>0<br>0<br>0<br>0                                                                                                    | 9000<br>9000<br>3000<br>3000<br>1000 |          |

| Physical Memory | Displays the amount of physical memory used. Units are in Kilobytes                                               |
|-----------------|----------------------------------------------------------------------------------------------------|
| Virtual Memory  | Displays the total amount of virtual memory used. Units are in Kilobytes                                          |
| Working Memory  | Displays the total amount of virtual memory in use by the Manager application                                     |
| Handles         | Displays the number of Operating system handle resources (graphic objects etc.) in use by the Manager application |
| Threads         | Displays the number of active threads in use by the manager application                                           |

# 4 Logs

The logs page provides access to the manager system logs. Logs can be filtered by severity, message source, and a specific date range.

| < .    |                 | $\equiv$ Medialon S | howmaster Ma | nager             |                |          |                     |                                     | medialon                      | 12 |
|--------|-----------------|---------------------|--------------|-------------------|----------------|----------|---------------------|-------------------------------------|-------------------------------|----|
| •      | Status          |                     |              |                   |                |          | Date From           | Date To                             | VIEW DOWNLOAD                 |    |
| 4      | Performance     | Log Filters         | ~            | Log Sou           | rces           | -        | 2023-04-01          | 2023-05-25                          |                               |    |
| 5      | Logs            |                     | Time         | r ganaaraa        | 2 (10-1)       |          |                     |                                     |                               |    |
|        |                 | Date 2023-05-02     | 14:11:20.436 | Source<br>Manager | Level          | Message  |                     | etResourceByXMLSignature Ente       |                               |    |
| 0      | Show Management | 2023-05-02          | 14:11:20.436 | Manager           | Debug<br>Debug |          |                     | etResourceByXMLSignature Ente       |                               |    |
| Settin | Settings        | 2023-05-02          | 14:11:20.436 | Manager           | Debug          |          |                     | inkProxies Name:DMX1 Id=1 Res       |                               |    |
|        |                 | 2023-05-02          | 14:11:20.436 | Manager           | Debug          |          |                     | heckXMLSignatureInResourceDe        |                               |    |
|        |                 | 2023-05-02          | 14:11:20.436 | Manager           | Debug          |          |                     | heckXMLSignatureInResourceDe        |                               |    |
|        |                 | 2023-05-02          | 14:11:20.436 | Manager           | Debug          |          |                     | etResourceByXMLSignature Ente       |                               |    |
|        |                 | 2023-05-02          | 14:11:20.437 | Manager           | Debug          |          |                     | etResourceByXMLSignature Exit       |                               |    |
|        |                 | 2023-05-02          | 14:11:20.437 | Manager           | Debug          |          |                     | inkProxies Name:DMX2 Id=2 Res       |                               |    |
|        |                 | 2023-05-02          | 14:11:20.437 | Manager           | Debug          |          |                     | heckXMLSignatureInResourceDe        |                               |    |
|        |                 | 2023-05-02          | 14:11:20.437 | Manager           | Debug          |          |                     | heckXMLSignatureInResourceDe        |                               |    |
|        |                 | 2023-05-02          | 14:11:20.437 | Manager           | Debug          |          |                     | etResourceByXMLSignature Ente       |                               |    |
|        |                 | 2023-05-02          | 14:11:20.437 | Manager           | Debug          |          |                     | etResourceByXMLSignature Exit       |                               |    |
|        |                 | 2023-05-02          | 14:11:20.437 | Manager           | Debug          |          |                     | inkProxies Name:MIDI_Input Id=4     |                               |    |
|        |                 | 2023-05-02          | 14:11:20.437 | Manager           | Debug          |          |                     | heckXMLSignatureInResourceDe        |                               |    |
|        |                 | 2023-05-02          | 14:11:20.437 | Manager           | Debug          | [005D00] | MResourceManager::C |                                     | -<br>faultConfiguration Leave |    |
|        |                 | 2023-05-02          | 14:11:20.437 | Manager           | Debug          | [005D00] | MResourceManager::G | -<br>GetResourceByXMLSignature Ente | er                            |    |
|        |                 | 2023-05-02          | 14:11:20.437 | Manager           | Debua          | [005000] | MResourceManager:0  | etResourceBvXMLSignature Exit       | Ree=NULL Existing=EALSE       |    |

To filter by severity, click on the 'Log Filters' dropdown arrow and select one or more levels of messages to retrieve. To select specific sources, click the 'Log Sources' dropdown arrow and select from the list of available sources. A date range can be set by clicking on the 'Date From' and 'Date To' boxes and selecting from the pop up calendars.

After setting filters, click view to retrieve the filtered log. The following example shows messages from Manager with a severity of Normal.

| Log Filters<br>Normal | Log Sources     Manager |         | ate From<br>023-04-11 | Date To<br>2023-05-31 |              | DOWNLOAD      |
|-----------------------|-------------------------|---------|-----------------------|-----------------------|--------------|---------------|
| Date                  | Time                    | Source  | Lovel                 | Message               |              |               |
| 2023-05-04            | 14:48:12.708            | Manager | Normal                | Loading MRCs          |              |               |
| 2023-05-04            | 15:50:39.067            | Manager | Normal                | Loading MRCs          |              |               |
| 2023-05-04            | 15:53:50.935            | Manager | Normal                | Loading MRCs          |              |               |
| 2023-05-04            | 15:54:46.773            | Manager | Normal                | Loading MRCs          |              |               |
|                       |                         |         |                       | Rows per page: 25 👻   | 1-25 of 1000 | < <b>&gt;</b> |

The entire log can be retrieved using the download button.

# **5 Show Management**

|   |                 | ■ Medialon Showmaster Manager       |                   | medialon 💄            |
|---|-----------------|-------------------------------------|-------------------|-----------------------|
| * | Status          | Ĩ.                                  |                   |                       |
| K | Performance     | Show Upload                         | ADD FILES 🎦       | ADD FOLDER 🖿 UPLOAD 🐟 |
| • | Logs            | Files to Upload                     | Actions           |                       |
|   |                 |                                     | No data available |                       |
| 2 | Show Management |                                     | Rows per pa       | age: 10 🕶 - < >       |
| ۲ | Settings        | SHOW FILES<br>Name                  | Description       | Actions               |
|   |                 | My Exhibit.mngProj                  |                   | ± = B                 |
|   |                 | Showmaster PRO Factory Test.mngProj |                   | ± 8 B                 |
|   |                 |                                     | Rows per page:    | 10 • 1-2 of 2 < >     |
|   |                 |                                     |                   |                       |

The Show management page allows the user to upload and download show files.

### Uploading a show

Shows can be uploaded to the Showmaster as individual files or as a combined zip package, which in most cases is the preferred method for handling of large show files with multiple-use images or show data.

#### 5.1.1 Individual file

Clicking the **Add Files** button will open a standard file browser which can be used to select a file for upload. The contents of an entire folder can be added by clicking **Add Folder**. Once files have been selected, they are added to the upload list.

| Show Upload        | ADD FILES 🎦    | ADD FOLDI | ER 🖿     | UPLOA | D 🕢 |
|--------------------|----------------|-----------|----------|-------|-----|
| Files to Upload    | Actions        |           |          |       |     |
| My Exhibit.mngProj | , tin          |           |          |       |     |
|                    | Rows per page: | 10 👻      | 1-1 of 1 |       | ž   |

A file can be removed from the list, by clicking the trash can icon to the right of the file name.

Once all files and folders have been selected, click **Upload** to start the transfer.

### 5.1.2 Zipped Show File

In addition to the show file itself, most Medialon Manager shows include subfolders containing auxiliary files. These folders are named with the show followed by a special extension.

Example

MyShow.ImageFolder and MyShow.UserData

In a large project, there can be hundreds of files located in these folders. For easier management the Showmaster web interface accepts files with a zip extension though the **Add Files** button. The zip file should be structured with the show file and any related folders in the root of the Zip.

Example zip file

```
MyShow.mngProj
MyShow.mngVarStor
MyShow.ImageFolder
{ button images etc. }
MyShow.UserData
{ DMX files etc. }
```

# 5.2 Managing Existing Shows

The **Show Files** section contains a list of shows currently available on the Showmaster along with the actions that can be performed.

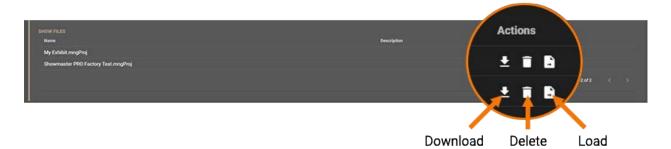

**Download show** will create a single zip file of the show and data folders and make it available for download using the method available in the browser used to view the web site. In most Windows browsers this will place the file in the current user's \downloads folder, or prompt for a 'save as' location.

**Delete Show** removes the show from the Showmaster. Note this is a non-recoverable action, and a prompt appears requiring confirmation before proceeding.

**Load Show** will instruct Manager to open the show. Note that this does not set the show as the 'Auto Load' show discussed in the settings section.

The Settings page provides access to various configuration parameters in the Showmaster. The settings are displayed in logical groups, which can be selected using the vertical menu under **Showmaster Configuration**.

When a setting is changed, the configuration menu will display some additional options.

| Showmaster Co                                                               | onfiguration          |             | REFRESH | CANCEL | SAVE CHANGES | SAVE CHANGES AND REBOOT |
|-----------------------------------------------------------------------------|-----------------------|-------------|---------|--------|--------------|-------------------------|
| NETWORK<br>NETWORK 2<br>LOG TRACES<br>DATE AND TIME<br>PASSWORDS<br>GENERAL | Name DHCP MAC Address | - AllowPing |         |        |              |                         |

Save Changes sends the updated settings to the Showmaster.

**Save Changes and Reboot** sends the updated settings and then instructs the Showmaster to reboot, forcing the settings to be reloaded by Manager.

Cancel aborts any changed to the settings.

#### 6.1 Network

| *                                       |                                     | ≡ Medialon Showm                                      | aster Manager              |               | medialon 💄 |
|-----------------------------------------|-------------------------------------|-------------------------------------------------------|----------------------------|---------------|------------|
| لک<br>4                                 | Status<br>Performance               | Showmaster Co                                         | nfiguration                |               | REFRESH    |
| <ul><li>▲</li><li>✓</li><li>Ø</li></ul> | Logs<br>Show Management<br>Settings | NETWORK 2<br>NETWORK 2<br>LOG TRACES<br>DATE AND TIME | Name                       | AllowPing     |            |
|                                         |                                     | PASSWORDS<br>GENERAL                                  | IP Address                 | Subnet Mask   | 1          |
|                                         |                                     |                                                       | Primary DNS<br>MAC Address | Secondary DNS |            |

| Name | Showmaster's user-defined Name |
|------|--------------------------------|
|------|--------------------------------|

**DHCP** Enable DHCP to obtain an automatic IP address

If DHCP Mode is not selected the following options will become visible to manually set the network details.

| IP Address    | Enter an IP Address if DHCP is not active                                                                  |
|---------------|----------------------------------------------------------------------------------------------------|
| IP Mask       | Enter a subnet mask if DHCP is not active                                                                  |
| IP Gateway    | Enter the gateway address of your network                                                                  |
| Primary DNS   | Enter the primary DNS address of your network                                                              |
| Secondary DNS | Enter the secondary DNS address of your network                                                            |
| MAC Address   | This field displays the MAC Address of the NIC. It is provided for information only and cannot be changed. |

#### 6.2 Network 2

Network 2 settings are applied to the second Network Interface and mirror the options available on the main network interface.

| Showmaster Co              | onfiguration |               | REFRESH |
|----------------------------|--------------|---------------|---------|
| NETWORK<br>NETWORK 2       | DHCP         |               |         |
| LOG TRACES                 | IP Address   | Subnet Mask   |         |
| DATE AND TIME<br>PASSWORDS | IP Gateway   |               |         |
| GENERAL                    | Primary DNS  | Secondary DNS |         |
|                            | MAC Address  |               |         |
|                            |              |               |         |

# 6.3 Log Traces

This page provides control over the logging system on the Showmaster. It mirrors the same functionality provided through the Preferences screen in the Medialon Manager application.

| Showmaster Co        | nfiguration                              |                         |                 | REFRESH |
|----------------------|------------------------------------------|-------------------------|-----------------|---------|
| NETWORK<br>NETWORK 2 | Enable Memory and Process Traces         | Frequency (s)<br>60<br> |                 |         |
| DATE AND TIME        | Enable Log Tracing                       | Enable Showmaster Cu    | e Traces        |         |
| PASSWORDS<br>GENERAL | Trace Buffer Size (10 - 1000000)<br>1000 | History Size in Days 7  |                 |         |
|                      | ✓ Enable Module Traces Name              | Log                     | ١Ţ              |         |
|                      | mxmAdtecMPEGPlayer.mxm                   | $\checkmark$            |                 |         |
|                      | mxmAJAKiPRO.mxm                          | $\checkmark$            |                 |         |
|                      | mxmAlcornMcBrideDVM.mxm                  |                         |                 |         |
|                      | mxmAMXModero.mxm                         |                         |                 |         |
|                      | mxmAnalogWayGraphicSwitcher.mxm          |                         |                 |         |
|                      | mxmAnalogWayIXSeries.mxm                 |                         |                 |         |
|                      | mxmAnalogWayOctoPlus.mxm                 |                         |                 |         |
|                      | mxmAstroFXAurora.mxm                     |                         |                 |         |
|                      | mxmBarcoCRT.mxm                          |                         |                 |         |
|                      | mxmBarcoDLP.mxm                          |                         |                 |         |
|                      |                                          | Rows per page: 10 👻 1-  | 10 of 119 < 🗲 🗲 |         |

**Enable Memory and Process Traces** controls whether the Showmaster will log memory and thread usage of the Manager application. This data is displayed on the Performance page described previously. The period between traces (in seconds) can be set using the 'Frequency(s)' field.

**Enable Showmaster Cue traces**. This option enables or disables the tracing of all cues played by Showmaster.

'Trace Buffer Size' defines the size of the Trace buffer, expressed in number of messages (min = 10, max = 100000).

'History Size' defines for how many days the Logs Traces will be kept. New settings become active after the next day change.

**Enable Module Traces** controls whether MXM and/or MRC activity is logged to the trace buffer. This can be set on a per module basis. This function can be useful for tracing connection problems to Network or serial connected external devices.

Checking the 'Log' box for a Module enables general tracing. Checking the 'LT' box enables tracing of all commands.

Note that logging should generally be used sparingly and mostly to help debug issues. Extensive and continuous logging can impact the real time performance of the Showmaster and cause excessive wear to the solid state hard drive inside the unit.

## 6.4 Date and Time

This page controls the time of day settings on the Showmaster. It is generally recommended to link the Showmaster to the Windows default network time server to avoid drift, however in cases where this is not possible, the time and date can be manually set using this page.

If **Auto Update** is checked, the Showmaster will use the Windows automatic date and time update feature built into Windows. If required, a custom time server can be entered.

| Showmaster Co | nfiguration                              | REFRESH |
|---------------|------------------------------------------|---------|
| NETWORK       | Time and Date Settings                   |         |
| NETWORK 2     | 🗹 Auto Update                            |         |
| LOG TRACES    |                                          |         |
| DATE AND TIME | Time Server                              |         |
| PASSWORDS     | (UTC-05:00) Eastern Time (US & Canada) 🔹 |         |
| GENERAL       |                                          |         |

If **Auto Update** is not selected, enter a date, time and time zone for the Showmaster. This time will be set when 'Save Changes' at the top right is clicked.

| Showmaster Co                                       | nfiguration                                        |               | REFRESH |
|-----------------------------------------------------|----------------------------------------------------|---------------|---------|
| NETWORK<br>NETWORK 2<br>LOG TRACES<br>DATE AND TIME | Time and Date Settings Auto Update start 5/25/2023 | 10:50:10 AM 👻 |         |
| PASSWORDS<br>GENERAL                                | (UTC-05:00) Eastern Time (US & Ca                  | nada)         |         |

### 6.5 Passwords

| Showmaster Co | nfiguration                       |   | REFRESH |
|---------------|-----------------------------------|---|---------|
| NETWORK       |                                   |   |         |
| NETWORK 2     | Showmaster Configuration Password | Ø |         |
| LOG TRACES    |                                   |   |         |
| DATE AND TIME |                                   |   |         |
| PASSWORDS     |                                   |   |         |
| GENERAL       |                                   |   |         |

The Passwords page is used to set the password for the web configuration tool. By default a Showmaster ships with no password, so it is generally advised to change this as soon as possible.

## 6.6 General

| Showmaster Cor | nfiguration      | REFRESH |
|----------------|------------------|---------|
| NETWORK        | Set Startup Show |         |
| NETWORK 2      |                  |         |
| LOG TRACES     |                  |         |
| DATE AND TIME  |                  |         |
| PASSWORDS      |                  |         |
| GENERAL        |                  |         |

The general page is used to set other miscellaneous options.

**Set Startup Show** sets the show that will automatically load when the Showmaster powers up or is reset.

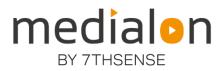

E: info@7thsense.one W: 7thsense.one

#### 7thSense Design Ltd

2 The Courtyard Shoreham Road Upper Beeding Steyning West Sussex BN44 3TN UK

T: +44 (0) 1903 812299

7thSense LLC

4207 Vineland Rd Suite M1 Orlando, FL 32811 USA

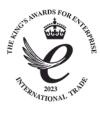

T: +1 407 505 5200